## **SSS Add/drop**

Log into SSS

Click the cap symbol/Academics on the left side

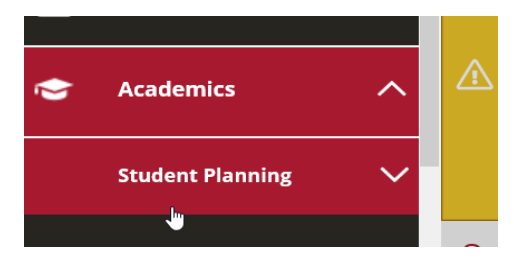

Under Student Planning chose Plan & Schedule

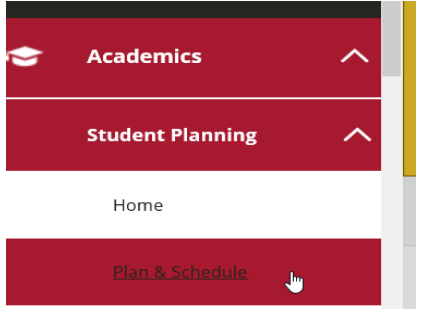

Make sure correct term is shown at top, if not arrow over to needed term.

Registered and planned courses show on the left side. Find the course to add or drop, a blue register or drop button is at bottom. Chose action.

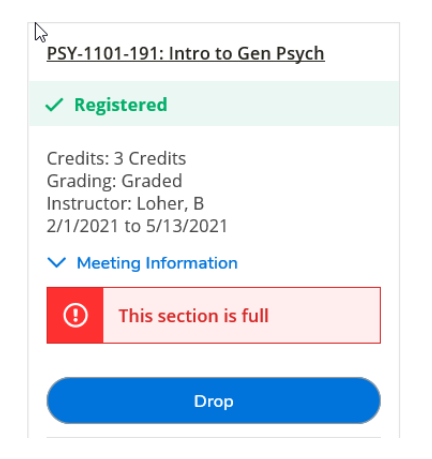